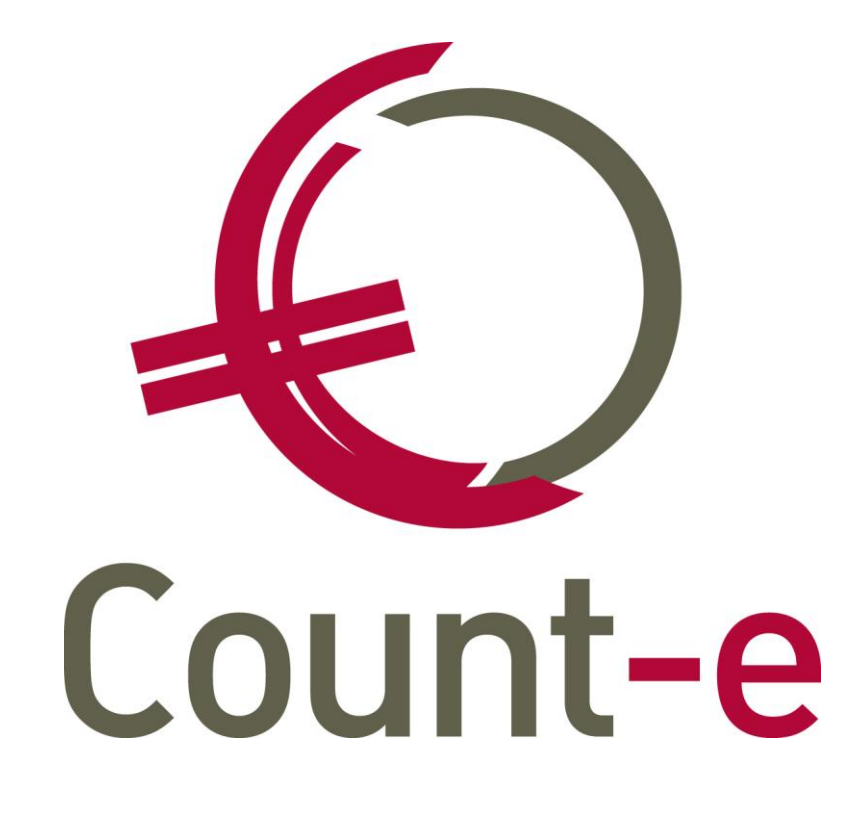

## Update 3.17.0

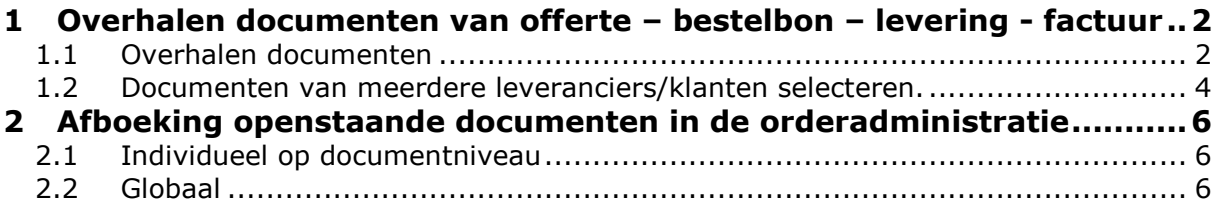

# <span id="page-1-0"></span>**1 Overhalen documenten van offerte – bestelbon – levering - factuur**

<span id="page-1-1"></span>Het overhalen van documenten vanaf een lager niveau werd in deze update grondig gewijzigd. Dit zowel aan de aankoopzijde als aan de verkoopzijde.

### *1.1 Overhalen documenten*

kunt dan één, enkele of alle detailboeken selecteren.

• Keuze detailboek

Bij het invoegen van een nieuw document kun je gebruik maken van de knoppen Off Bst Lev om een document van een lager niveau op te halen. Wanneer je één van deze knoppen gebruikt, worden alle detailboeken van het gekozen type getoond. Je

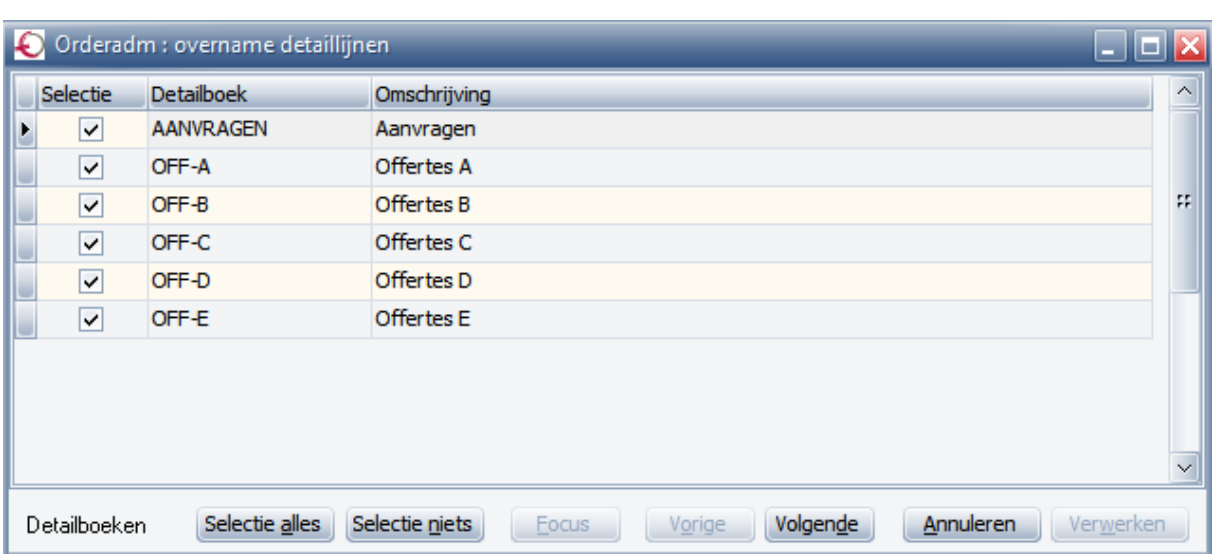

Na de keuze van een detailboek(en) klik je op volgende en dan worden alle openstaande documenten getoond.

Deze stap wordt overgeslagen indien er slechts één detailboek van het gekozen type bestaat. Voorbeeld: je haalt vanuit de leveringen de openstaande bestellingen op. Indien er slechts één detailboek bestelling bestaat, dan wordt de keuze van detailboeken overgeslagen. De openstaande documenten worden onmiddellijk getoond.

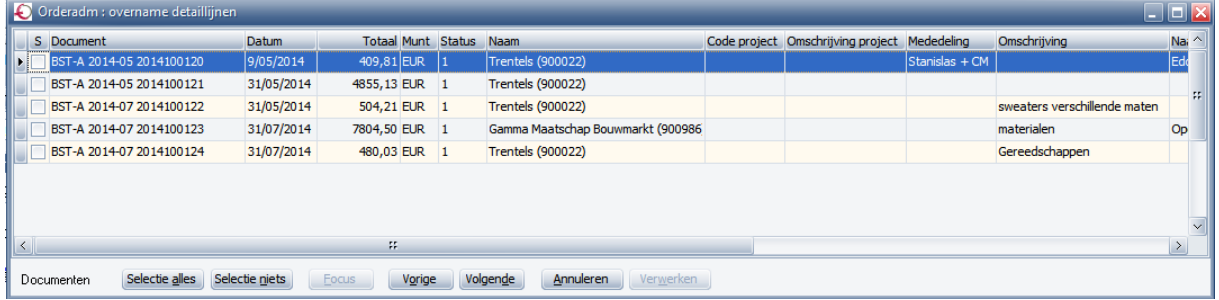

Door middel van een vinkje kunnen één of meerdere documenten worden geselecteerd. Of via de knoppen Selectie alles of Selectie niets. Als extra informatie zijn 2 velden aan dit overzicht toegevoegd: code project en omschrijving project.

Klik dan op volgende om verder te gaan.

Keuze detaillijnen

Alle detaillijnen van de geselecteerde documenten worden getoond.

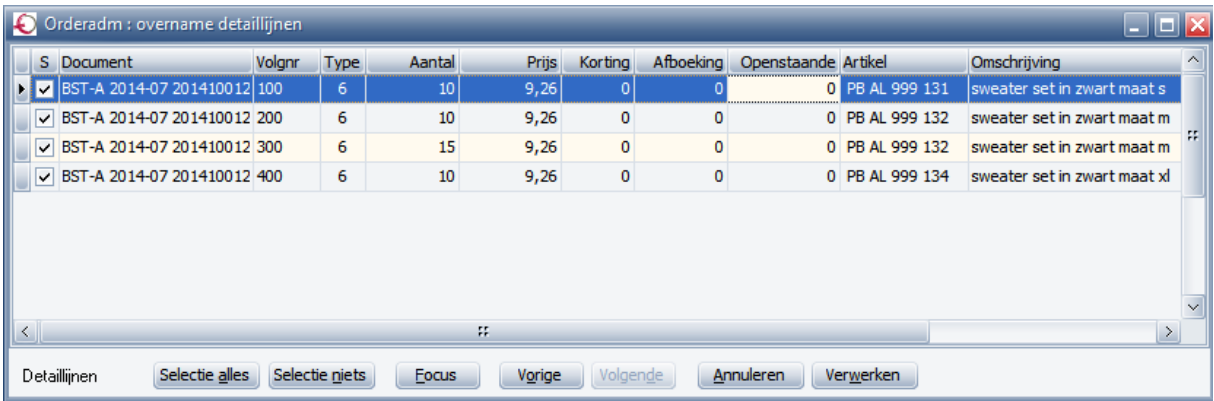

Detaillijnen die niet moeten doorstromen, kun je onmiddellijk uitvinken.

Aanpassen detaillijnen voor de verwerking

De overige detaillijnen kunnen indien nodig reeds aangepast worden. Het aantal, de prijs, de korting en de afboeking kun je in het overzicht wijzigen.

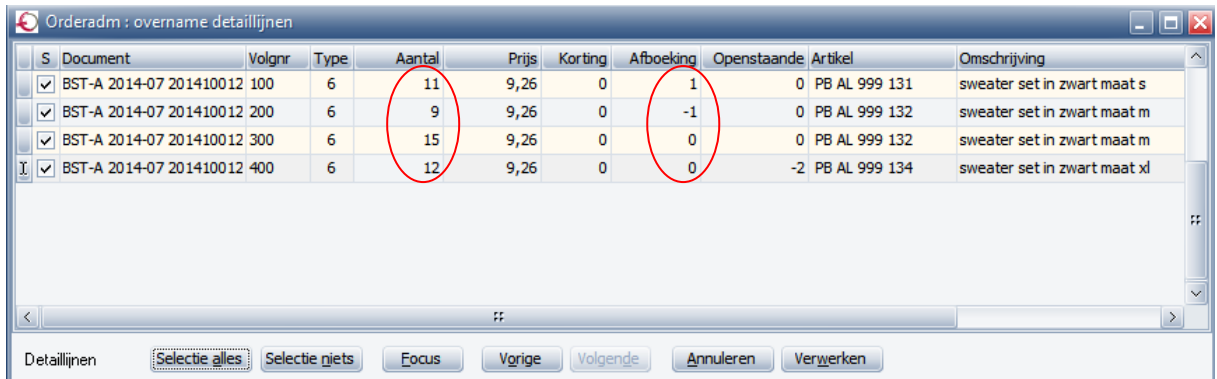

Bijvoorbeeld: door op de veld *Aantal* te klikken kun je de effectief geleverde hoeveelheid invullen. Als een bestelling niet volledig geleverd werd, of wanneer er meer geleverd werd dan besteld, kun je zo de aantallen reeds aanpassen.

Het veld *Afboeking* kun je gebruiken om het resterend openstaand saldo op nul te krijgen. Dit is nodig indien de resterende aantallen niet meer via een nalevering zullen komen.

In de kolom *Openstaande* krijg je het saldo:

- Indien het openstaande op nul staat, dan is die bestellijn volledig afgeboekt.
- Indien het teveel of te weinig aantal geleverde goederen niet aanvaard worden, dan mag je de kolom afboeking niet gebruiken.

Via de knop *Focus* kan het overzicht beperkt worden tot de geselecteerde lijnen. De knop *Alle* wordt dan zichtbaar en kan gebruikt worden om opnieuw alle lijnen te tonen.

Klik dan op verwerken om verder te gaan.

Je komt dan op de fiche van het nieuwe document. Hier kun je nog steeds, zoals voordien aanpassingen maken aan zowel de hoofding als het detail.

#### <span id="page-3-0"></span>*1.2 Documenten van meerdere leveranciers/klanten selecteren.*

Wanneer bij het doorstromen van documenten alle openstaande documenten worden getoond, dan is het vanaf nu ook mogelijk om documenten van meerdere leveranciers te selecteren.

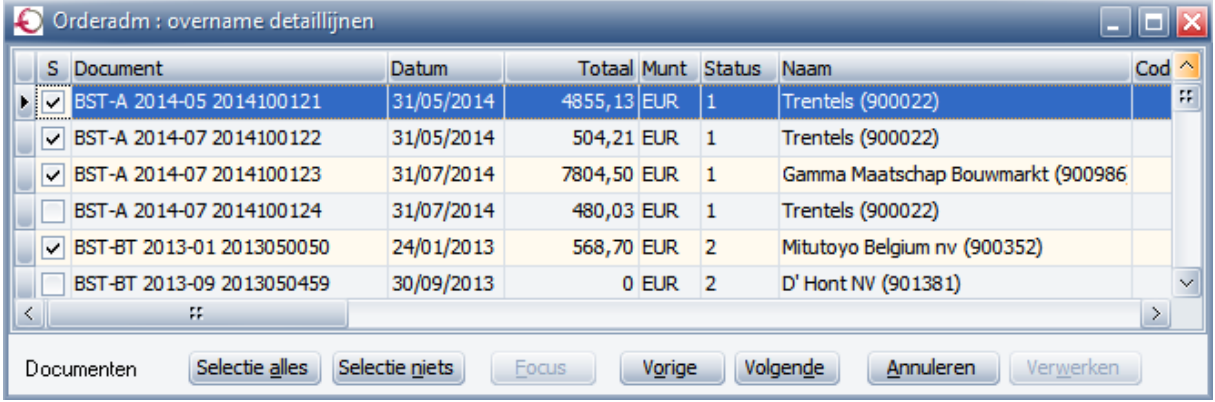

Er worden dan meerdere individuele documenten (één per leverancier) aangemaakt. Indien je meerdere documenten van dezelfde leverancier selecteert, dan wordt hiervoor één (verzamel)document aangemaakt.

Dezelfde werkwijze kun je volgen aan de verkoopzijde. Daar werd in het overzicht nog een bijkomende kolom toegevoegd: *Groep*. Dit is de klanten groep of klas waartoe de klant behoort. Sorteren op de kolom *Groep* is ook mogelijk. Indien er niet met groepen gewerkt wordt dan blijft dit veld gewoon leeg.

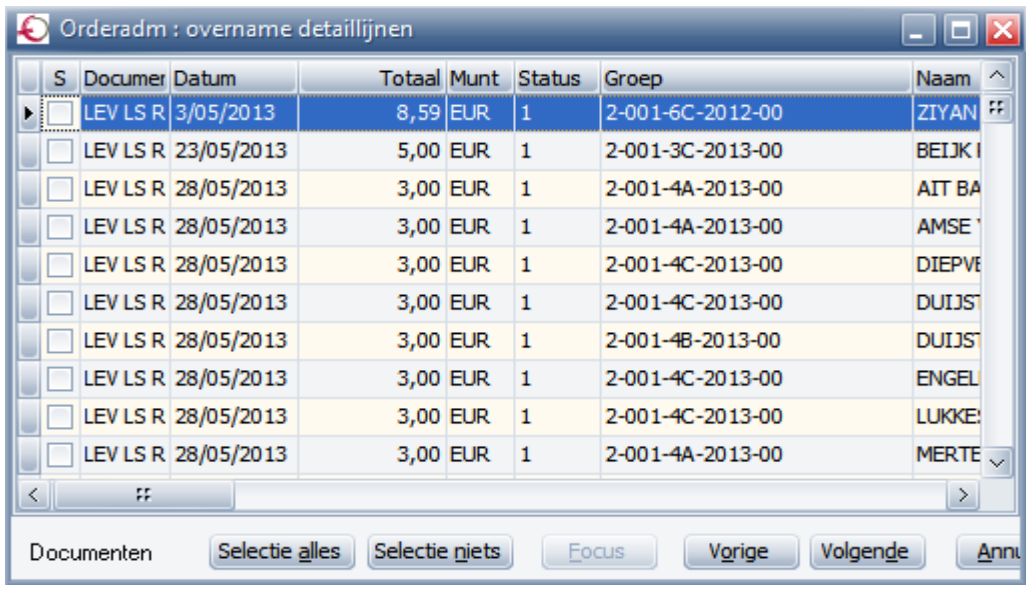

Op deze manier kun je groepsgewijs documenten overhalen van offerte, bestelling of levering naar een hoger niveau in de stroom van documenten. Daarbij kunnen documenten en detaillijnen opgenomen of uitgesloten worden bij het verzamelen. Er zijn dus meer mogelijkheden tov het programma *Aanmaak Verzamelfacturen*.

# <span id="page-5-0"></span>**2 Afb**o**eking openstaande documenten in de orderadministratie**

In deze versie is een automatische afboeking van openstaande documenten toegevoegd. Die afboeking kan bijvoorbeeld gebruikt worden wanneer 3 offertes gevolgd worden door één bestelling. De andere twee moeten dan afgeboekt worden.

Of wanneer een bestelling van 100 stuks gevolgd wordt door een levering van 99 stuks. Indien dat ene stuk niet meer geleverd zal worden, moet het worden afgeboekt.

De afboeking kan onmiddellijk op documentniveau gebeuren of kan nadien globaal gebeuren.

### <span id="page-5-1"></span>*2.1 Individueel op documentniveau*

Bij het overhalen van documenten worden alle detaillijnen van de geselecteerde documenten getoond.

Per lijn kun je een afwijkend aantal invullen. In de kolom 'Openstaand' zie je wat het resterend openstaand aantal is. Indien je geen openstaande aantal wil, dan kun je een afboeking doen.

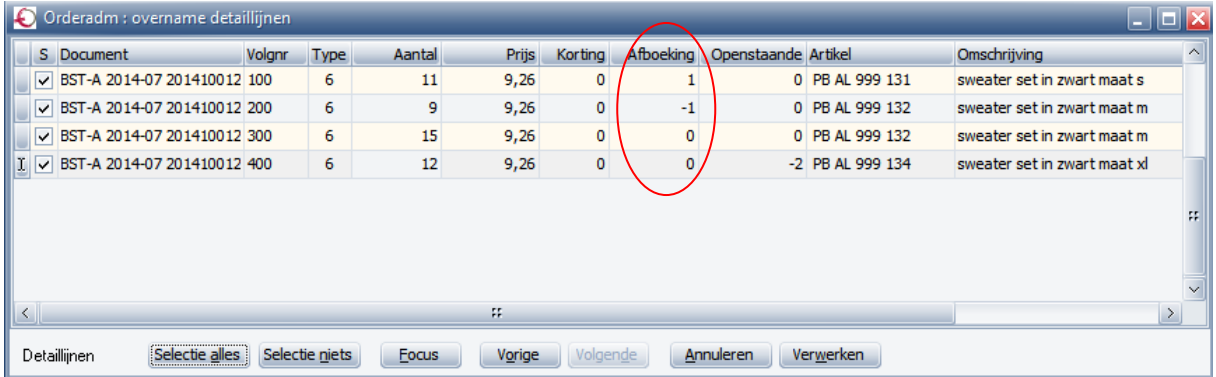

Vul daarvoor het resterend openstaand aantal in, in het veld *Afboeking*. Het resultaat van de afboeking komt terecht in het document dat werd over gehaald. Controleer of het openstaande aantal nul is, via het veld *Openstaande*.

### <span id="page-5-2"></span>*2.2 Globaal*

Zowel bij de aankopen als de verkopen is het programma Afboeking aan het menu toegevoegd.

▲ 금 Afboekingen

- El Afboeking offertes

— El Afboeking bestellingen

ैन्टा Afboeking leveringen

Deze programma's zijn bedoeld om de openstaande aantallen van offertes, bestellingen of leveringen weg te boeken.

Kies eerst welk type documenten (offertes, bestellingen of leveringen) je wil afboeken.

Selecteer daarna het gewenste detailboek.

**Detailboek** 

Alle openstaande documenten van dat detailboek worden getoond.

 $\overline{\vee}$ 

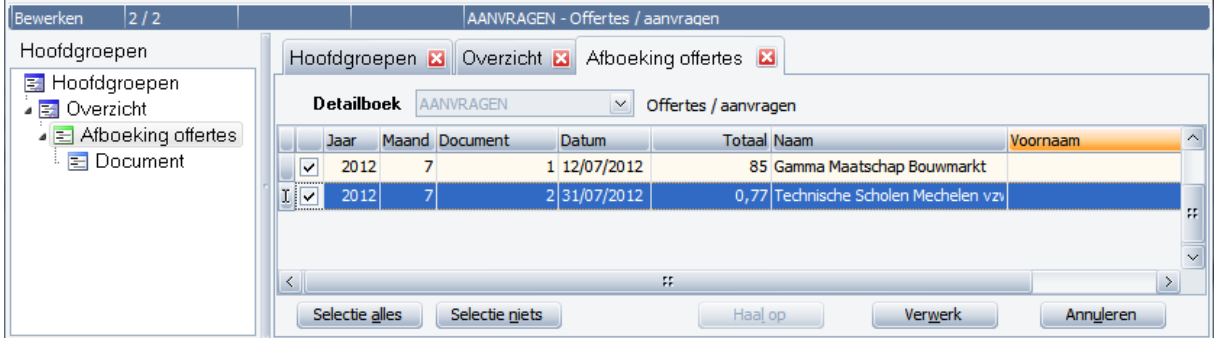

De openstaande documenten, in dit voorbeeld offertes, waarvoor er geen bestelling zal volgen, zullen worden afgeboekt.

Bij het groepsgewijs afboeken wordt het veldje *Afboeking* automatisch ingevuld.

Stonden er bijvoorbeeld 10 aantallen op de offerte, dan wordt in het veld afboeking -10 genoteerd.

Ook documenten waarvan de periode reeds vergrendeld is, kunnen afgeboekt worden.